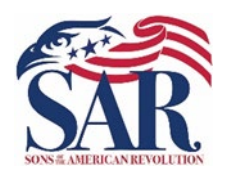

Paul Carrington Chapter SAR

P.O. Box 52267 Houston, Texas 77256-6267

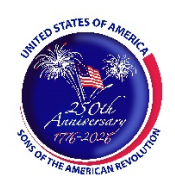

## SAR Flag Certificates

The Paul Carrington Chapter of the Sons of the American Revolution (SAR) wishes to promote and recognize the proper display of the American Flag within the Houston metropolitan area. First, however, we must receive nominations to present these Certificates.

Since 1987, the Flag Certificates have been available for presentation to individuals, corporations, businesses, fire departments, police departments, schools, libraries, etc., that properly display the American Flag for patriotic purposes only. A commercial enterprise that obviously flies the American Flag for advertising purposes is ineligible for a Flag Certificate.

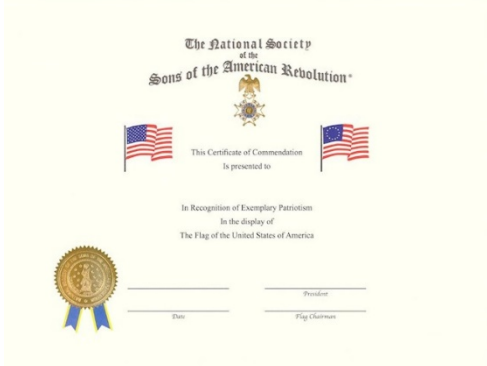

 To request a Flag Certificate for yourself, a neighbor, an employer, a public entity, etc., please complete the following request form. Unless otherwise prevented (e.g., public health emergencies, etc.), Chapter members will present the Flag Certificate in person. The Certificate will be presented during a short ceremony.

 On the Request Form, please provide contact information to arrange for the ceremony and available times. Providing this information will allow the Chapter to make arrangements for at least one Chapter member to be in attendance to present the Certificate. The ceremony will be held next to the American Flag for which the Certificate is being awarded.

The Paul Carrington Chapter SAR is named after a notable American Revolutionary patriot and has served the metropolitan Houston area since 1930. Membership is open to any male lineal descendant of a Revolutionary War soldier, sailor, or Patriot. This includes persons who fought in the military/militia and may have provided supplies, medical aid, signed Oaths of Faith and Fidelity, and similar acts. Membership information, and assistance in applying, can be had by visiting the Chapter's website at: www.HoustonSAR.org.

The Chapter usually meets on the third Saturday of every month (September through May). The public is always invited to attend monthly meetings. Please visit our website (www.HoustonSAR.org) for meeting information and to RSVP.

**About the Sons of the American Revolution (SAR):** The Sons of the American Revolution (SAR) was founded on 30 April 1889, the 100th anniversary of the inauguration of George Washington as our nation's first president. In 1906, the United States Congress passed an act granting the SAR a federal charter, signed by SAR member President Theodore Roosevelt. It is a non-profit, non-partisan organization dedicated to promoting patriotism, preserving American history, and promoting education to our future generations. SAR is the largest male lineage society in the country, with 37,000 active members in over 550 chapters across the United States and internationally. Members volunteer untold service hours each year in their local communities, support active-duty military personnel, and assist veterans.

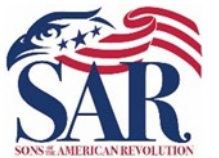

Paul Carrington Chapter SAR

P.O. Box 52267 Houston, Texas 77256-6267

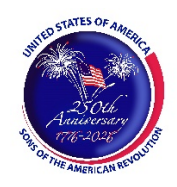

## SAR Flag Certificate Request

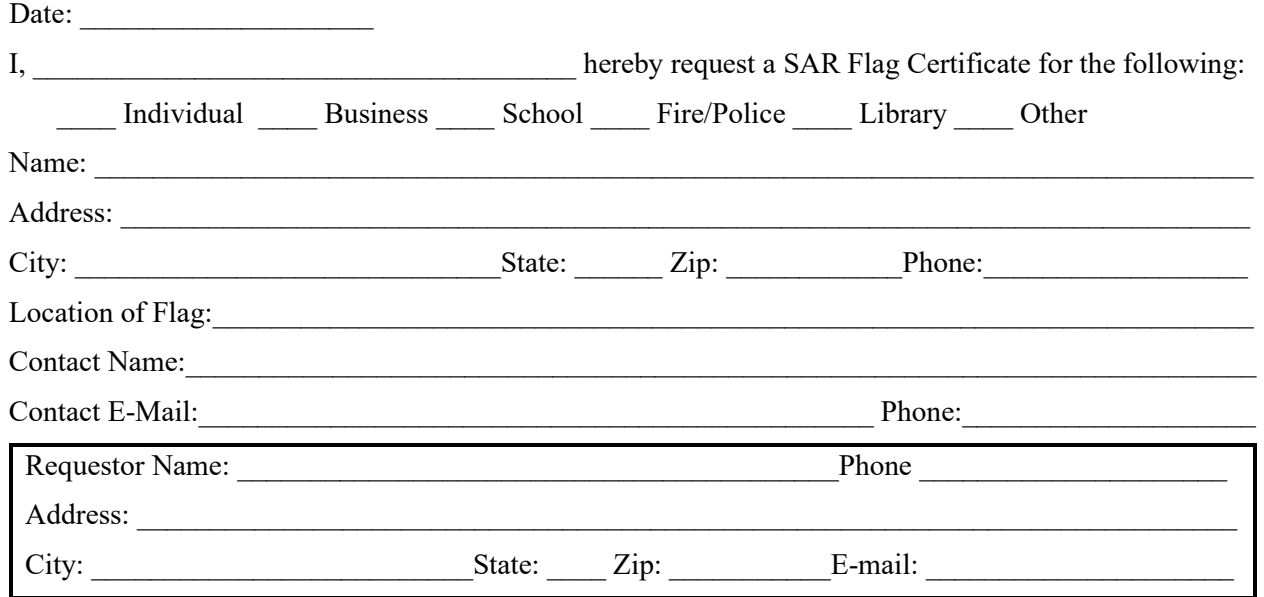

Please provide information about the recipient:

If known, please provide some information on the reason the American Flag is displayed:

Please provide any preferred dates/times for the presentation:

Flag Committee Chairman:

E-mail: Phone No.

Once you have completed the form, save it, and e-mail the completed form as an *attachment* to an e-mail to the Chapter's Flag Committee Chairman.

## Adobe PDF Form Instructions

This PDF fillable form requires that you have and use the latest version of Adobe Acrobat Reader. You can download this for free from http://get.adobe.com/reader/. Please make sure you download the correct version for your system's operating software. There are different versions for different Windows, iOS, and Android operating systems. In addition, make sure you check for updates by going to the Adobe website or by opening up Adobe Acrobat Reader, clicking on "Help," and then clicking on "Check for Updates."

Save the form before entering information for this Flag Certificate Request Form. Then, replace the file name with the following format: *Doe Jane – Flag Certificate Request Form.pdf*. The choice of the folder you save the document is your choice.

Special Notice regarding a Failure to Complete a SAR PDF Form Successfully. The most frequent complaint received centers on the inability to fill-in forms successfully and save the completed form. Such a problem usually occurs because: (1) Instructions are not followed; (2) The computer you are using does not have an authentic copy of Adobe Acrobat Reader installed on it; (3) The computer you are using has not been programmed to associate PDF files with your authentic Adobe Reader software; and/or, (4) The user does not realize that Microsoft Windows 10 uses Edge as the default internet browser.

Please be aware that some computer manufacturers and internet browsers install alternative software instead of the free Adobe Acrobat Reader. While these PDF viewers will open and let you read almost all PDF files/forms, they will *not* allow you to complete or fill in a PDF fillable form. Therefore, it is crucial that your computer has an authentic copy of Adobe Acrobat Reader, preferably Adobe Acrobat Reader XI or later. Note that the following are not authentic Adobe Acrobat PDF readers: PDF Pro 10, Sumatra PDF, Nitro Reader, Foxit Reader, PDF-XChange, or Microsoft PDF Preview.

After ensuring that Adobe Acrobat Reader is the default PDF reader, verify that it is *associated* by following these instructions for Windows 10: On the left end of the taskbar, Right-click on the "Start Icon." Left-click on "Control Panel" and then Left-click on "Default Programs." Left-click on "Associate a file type or protocol with a program." On the left side under "Name," scroll down to .pdf and read across the line through "Description" to "Current Default." Make sure it says Adobe Acrobat Reader or Adobe Acrobat Reader DC.

If you are using Windows 10, know that your default browser is Edge and not Explorer. The Edge and Explore icons look alike, but it is not so on close examination. Edge does not work currently with specific PDF files, especially Adobe-created files. The solution is to download Mozilla Firefox, Google Chrome, or reinstall Explorer.

If your computer's default software to read PDF files is something other than Adobe Acrobat Reader, you can choose to open them with Adobe Acrobat Reader anyway; this allows you to take advantage of fillable forms, hyperlinks, buttons, and other features that Acrobat (PDF) documents often contain. To ensure that you are opening an Acrobat file (PDF) in Adobe Acrobat Reader, first find the file on your computer. Instead of double-clicking to open the file, you should right-click on the file instead. This will open a small action menu. Look down the list of options for a selection named "open with." If you hover over that selection, it will expand to show a list of options for opening the PDF. You should left-click on Adobe Acrobat Reader in the list. Your PDF will now open the program it was intended to be used. NOTE: This will not change the defaults of your computer. It will only use Adobe Acrobat Reader this one time.

Apple has its own program to open Adobe Acrobat Reader files. One problem in using OS X Preview to fill in form fields is that the filled-in forms will probably not be viewable on a Windows system. The solution is to change the "Open With" default application to "Adobe Reader." An internet search using the phrase "adobe reader for pdf files on a mac" should give you more information. You might also want to do an internet search for the phrase "how to configure Mac OS X to open PDF files with Adobe Reader." It has been suggested that to configure Mac OS X to open PDFs with Reader or Acrobat, do the following, but there may be other options:

- 1. Click the PDF file's icon in the Finder to select it.
- 2. Choose file> Get Info.
- 3. Click the triangle next to Open With.
- 4. Choose Adobe Reader from the Open with menu (if not on the list, choose "Other").
- 5. Click Change All.

If you still have a problem with this form, please contact the Chapter's Awards Chairman at the bottom of the form.